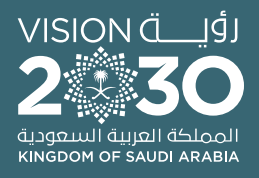

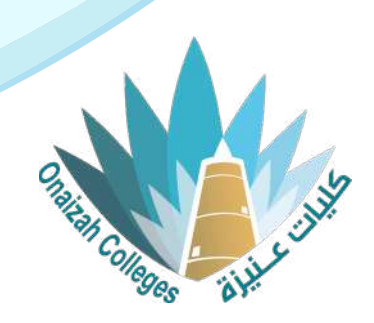

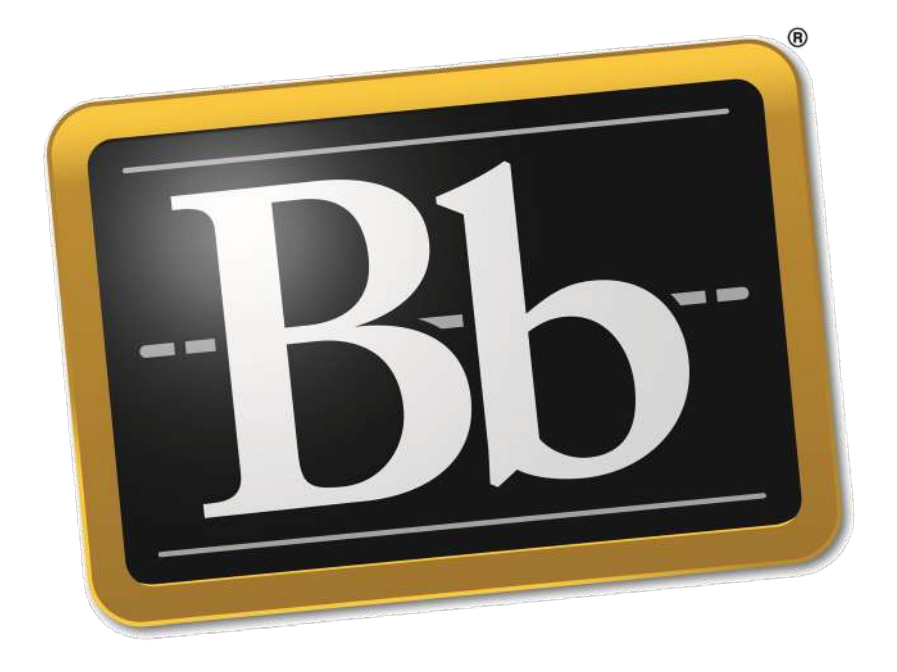

# **Blackboard**

## **دليل استخدام نظام التعليم اإللكتروني ألعضاء هيئة التدريس**

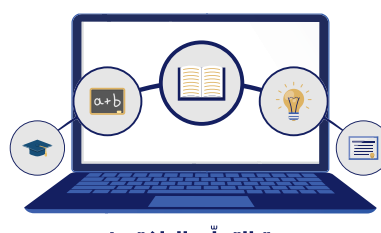

وحدة التعلّم الالكتروني والتعليم عن بعد

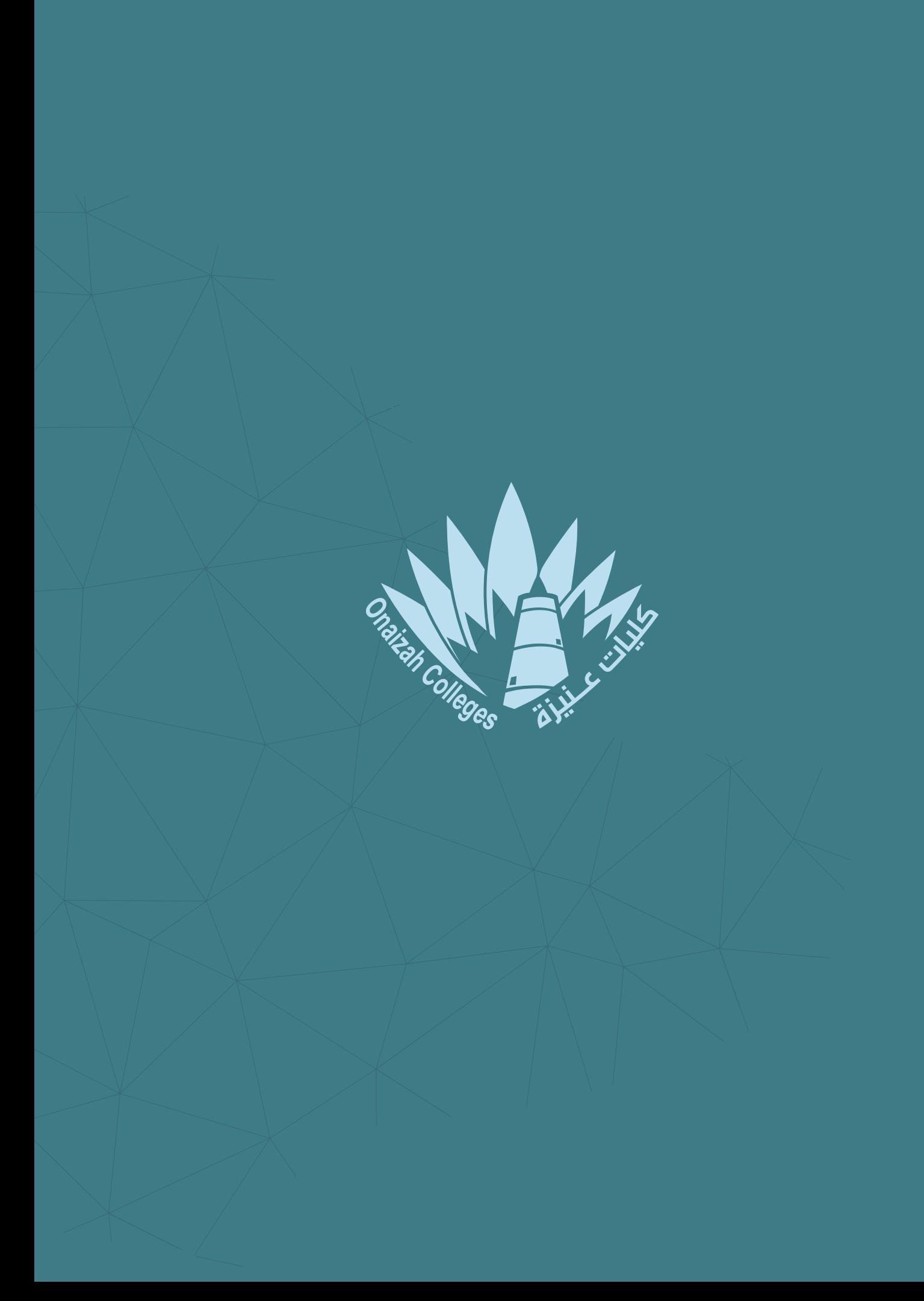

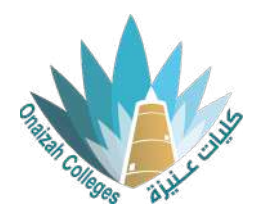

## **دفتر التقديرات**

#### واجهة دفتر التقديرات

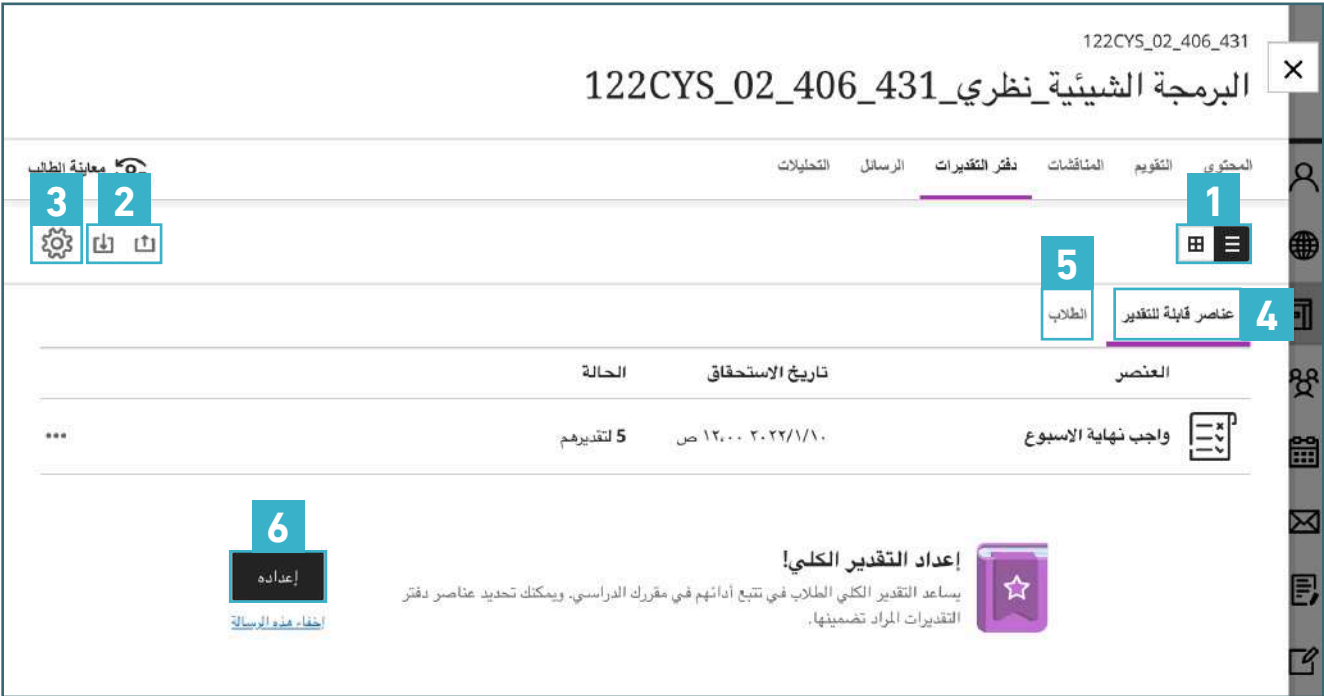

- **1** تغيير طريقة العرض.
- **2** رفع الدرجات أو تحميل الدرجات الحالية.
	- **3** تغيير اعدادات دفتر التقديرات.
- **4** الدخول إلى درجات الواجبات واالختبارات.
	- **5** الدخول إلى صفحة الطالب.
	- **6** إعداد التقدير بشكل كامل.

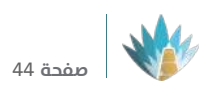

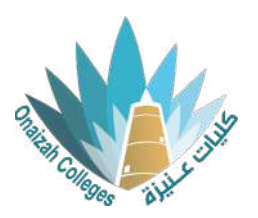

### رفع الدرجات أو تحميل الدرجات الحالية

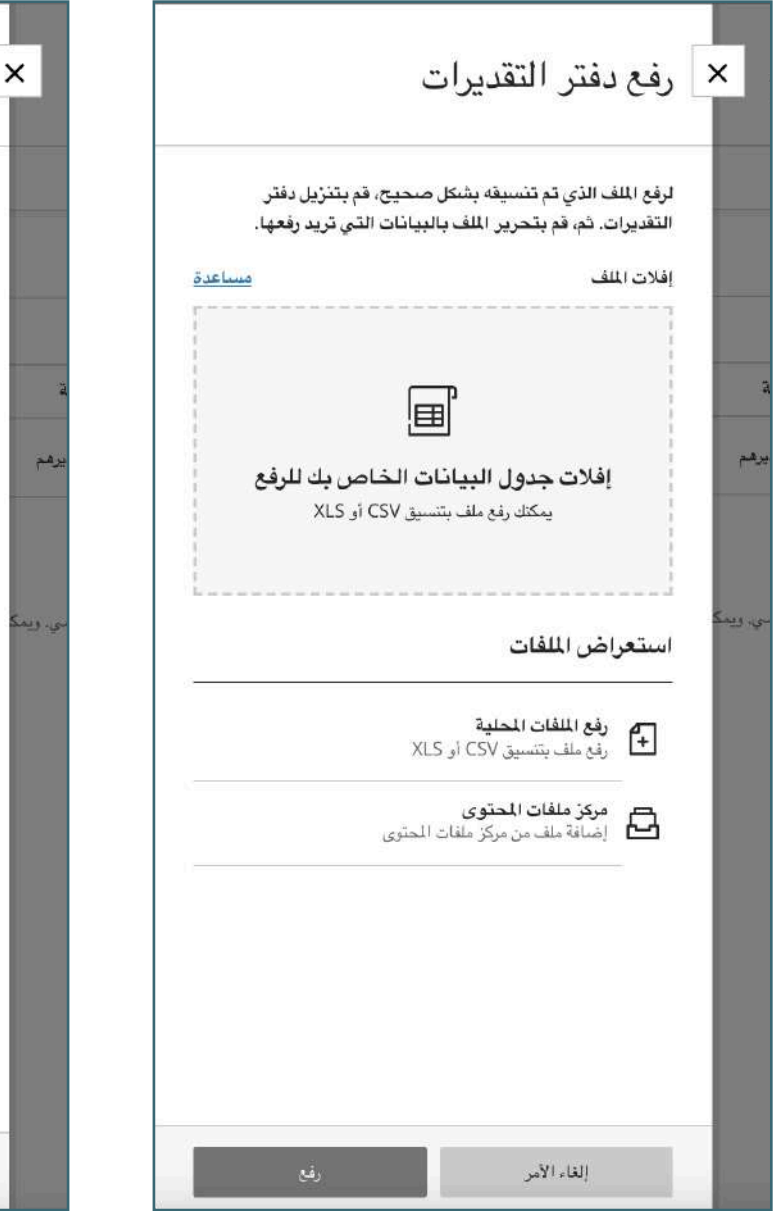

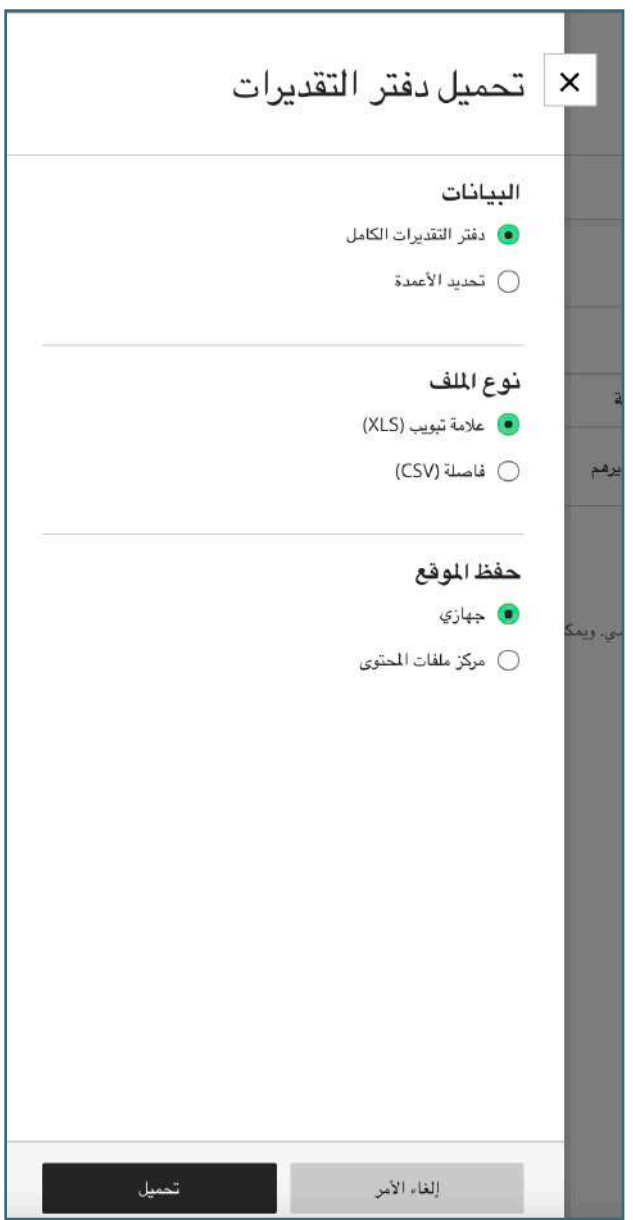

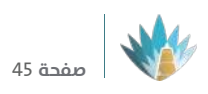

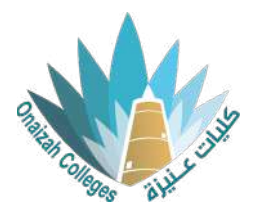

#### تغيير إعدادات دفتر التقديرات

إضافة فئة درجات جديدة كمثال اختبار **1**

تحسين للطالب.

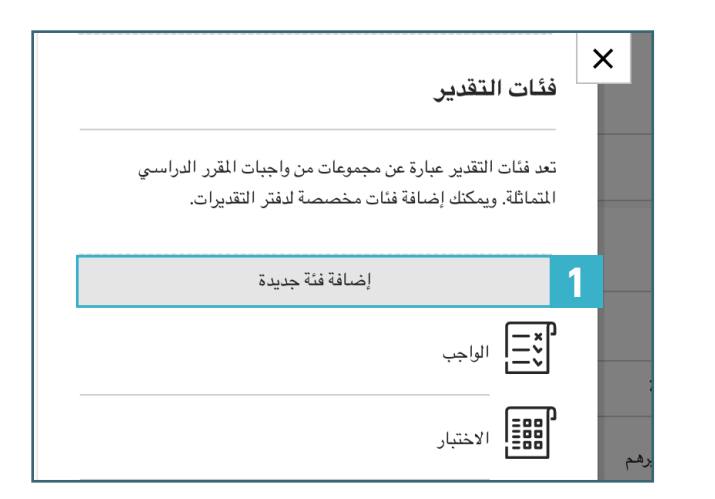

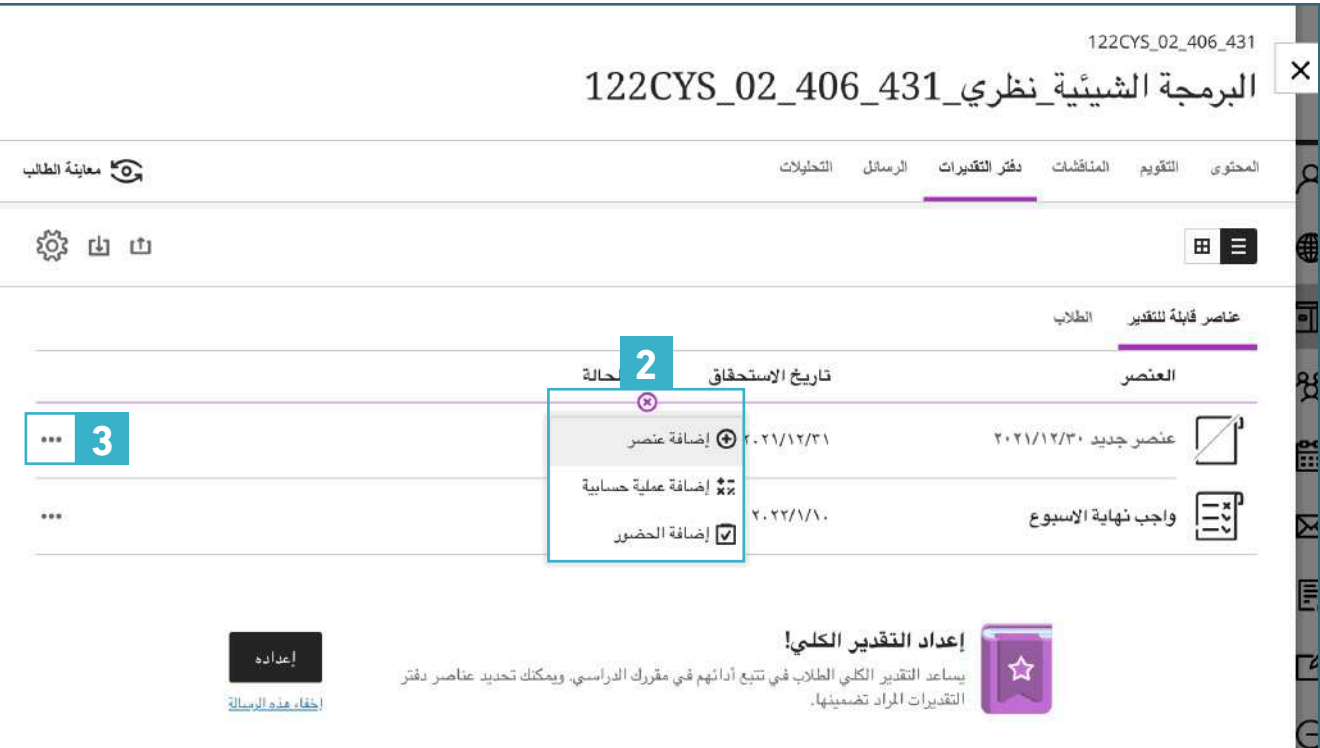

- **2** الضغط على "+" ثم إضافة عنصر اختبار أو واجب للتحسين.
- **3** الضغط على أيقونة الثالث نقاط لتحرير االختبار أو الواجب.

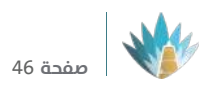

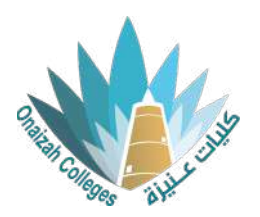

#### الدخول إلى صفحة الطالب

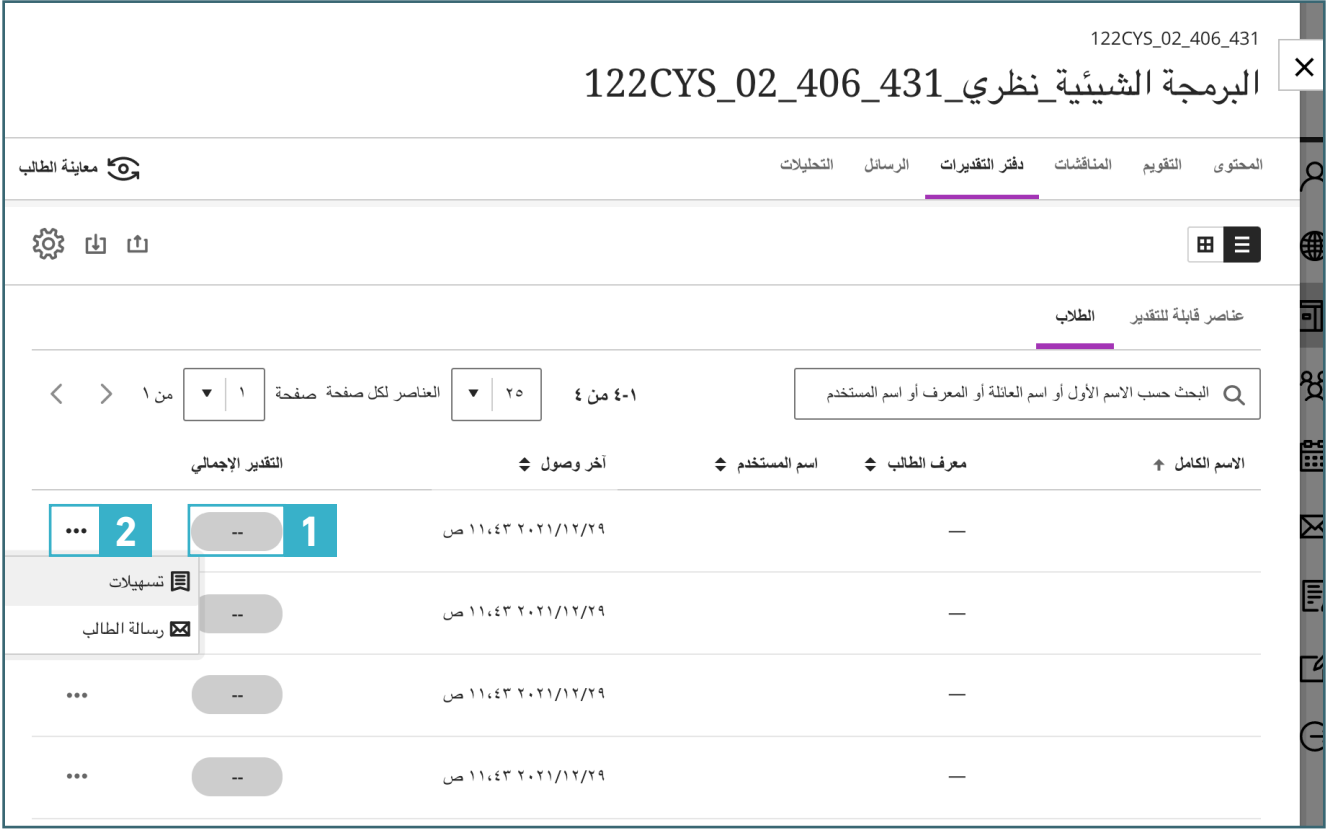

**1** الدخول الى درجات الطالب.

أيقونة الثالث نقاط:ليا<br><mark>\_ 2</mark> \_

- .<br>وضع تسهيلات للطالب.
- ارسال رسالة الى الطالب.

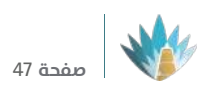

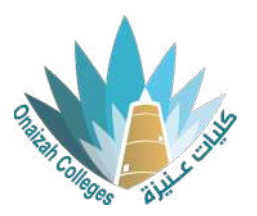

#### إعداد التقدير بشكل كامل

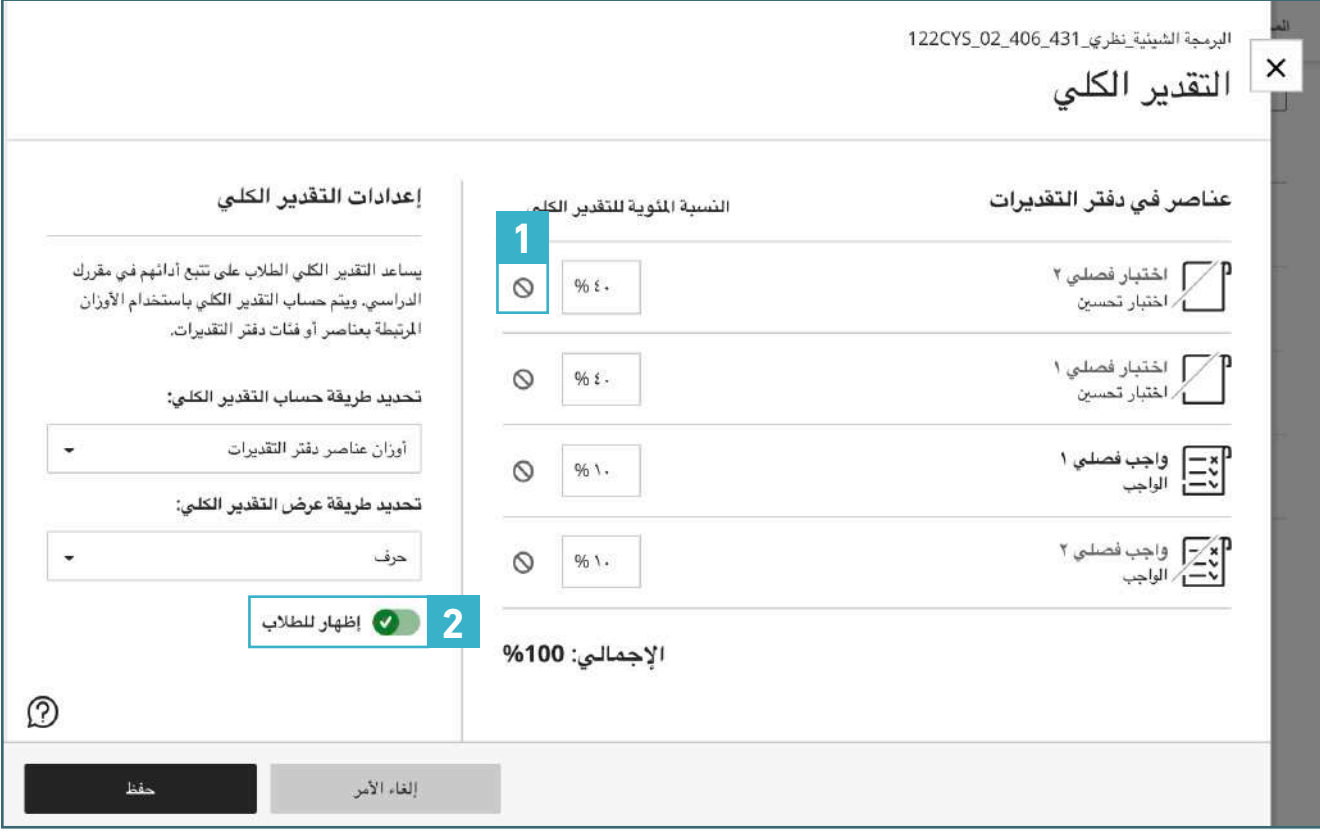

- **1** الغاء حساب درجات الحضور من التقدير الكلي.
	- **2** اظهار التقدير الكلي للطالب.

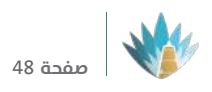

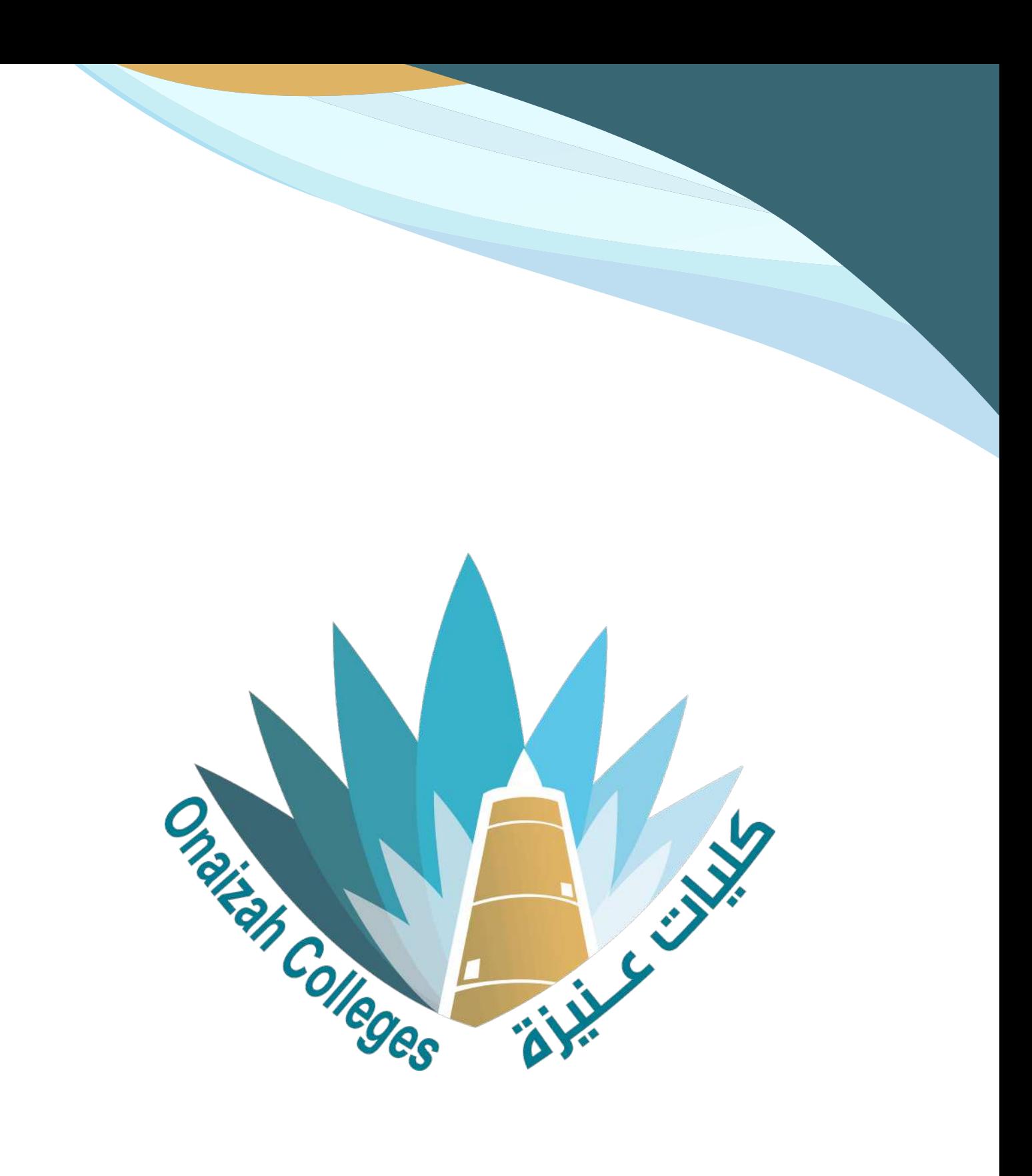

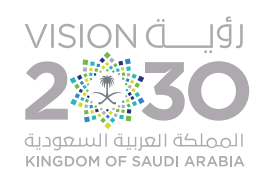